# **Establishing connection between SiWare and the transmitter**

1. Ensure that the settings in SiWare (in "Setup -> Communications") correspond to the settings in the Clamp-On transmitter.

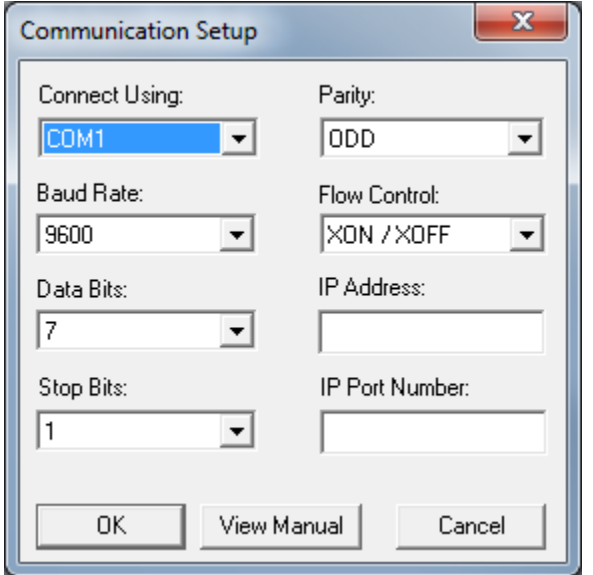

2. Go to menu: "Connection -> Connect".

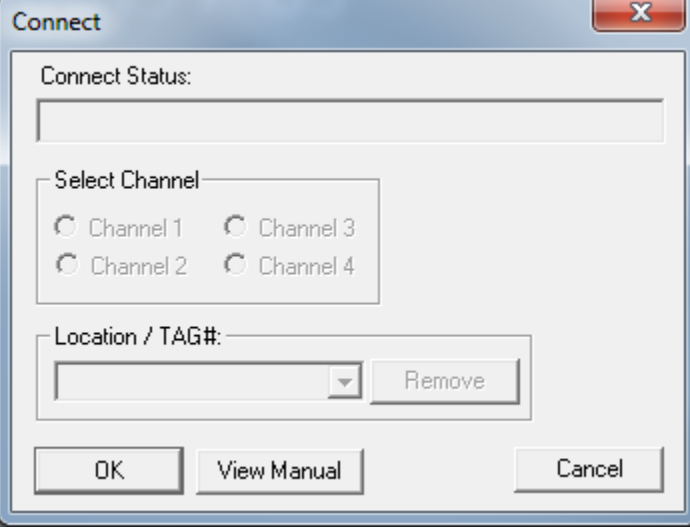

#### 3. Press OK.

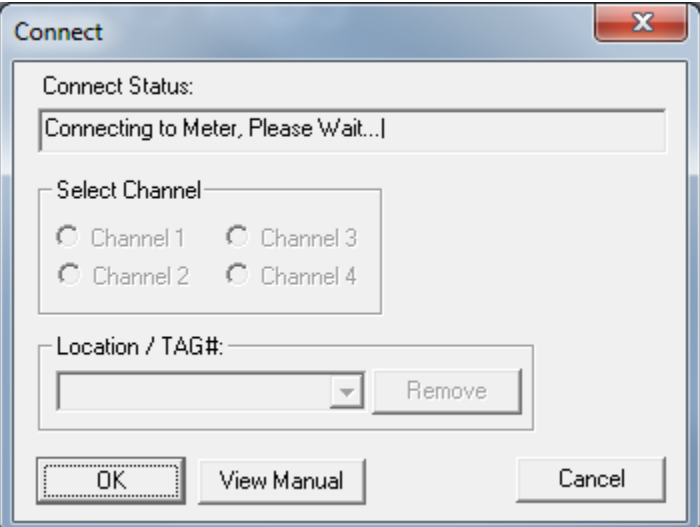

SiWare will now establish connection to the transmitter (takes 30 seconds or more).

4. Enter a TAG.

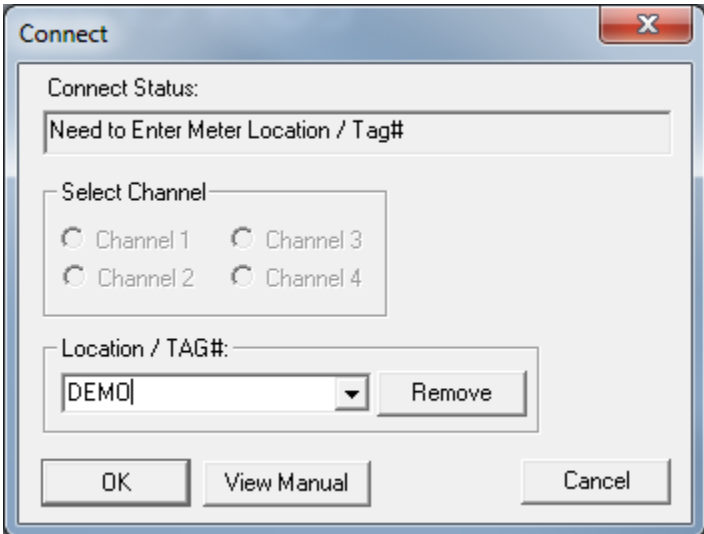

5. Press OK. Connection is now properly established.

#### **Viewing the ultrasonic waveform and diagnostic data**

The ultrasonic waveform can be viewed in "Graphs -> Signal Graph".

It can either be printed (click "Print") or stored electronically as a screen shot (press <Alt> and <Print Screen> in Windows).

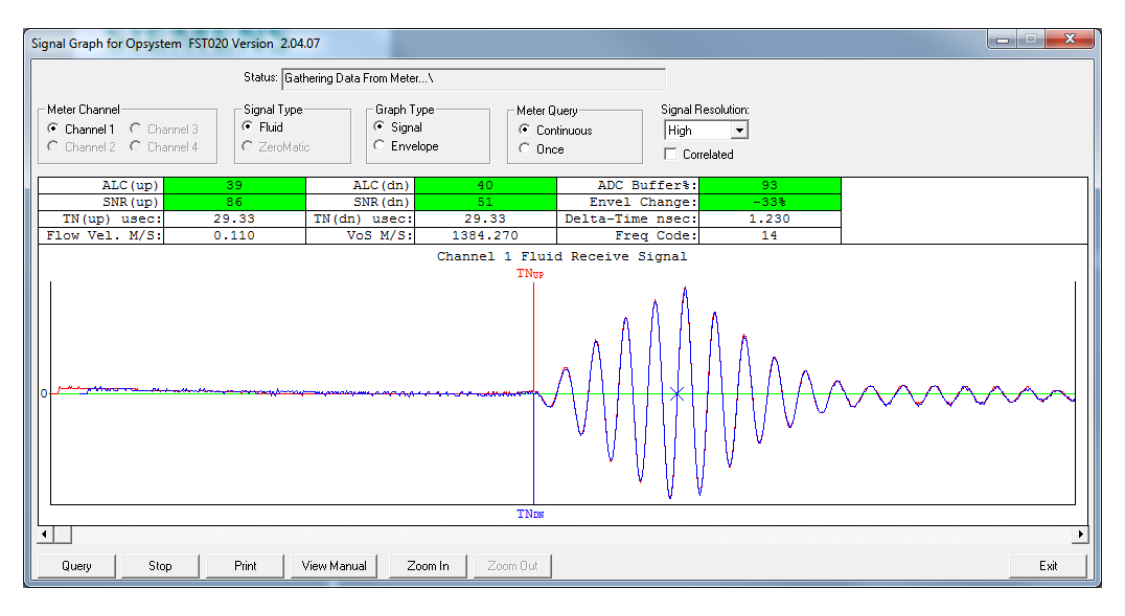

The diagnostic data can be viewed in "Diagnostic -> Meter Diagnostic".

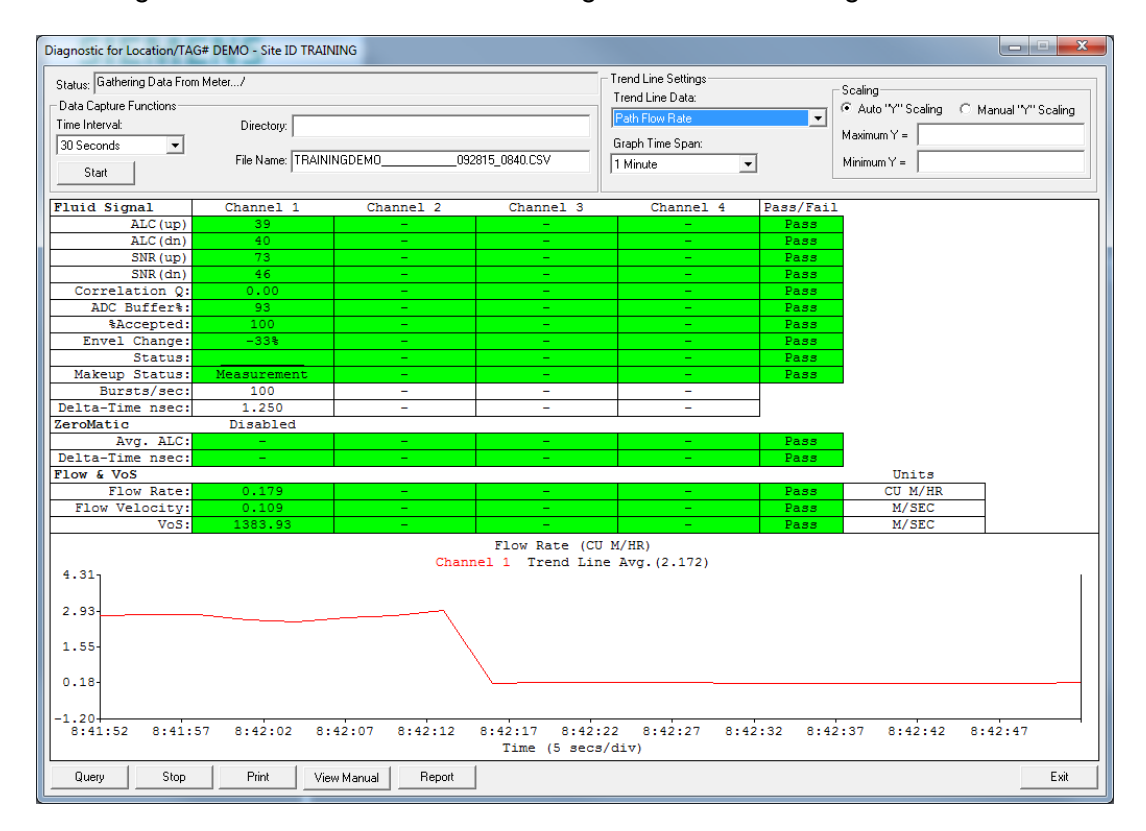

# **Extracting datalogger data**

- 1. Go to "Utilities -> Terminal".
- 2. Specify a file name for the logged data.

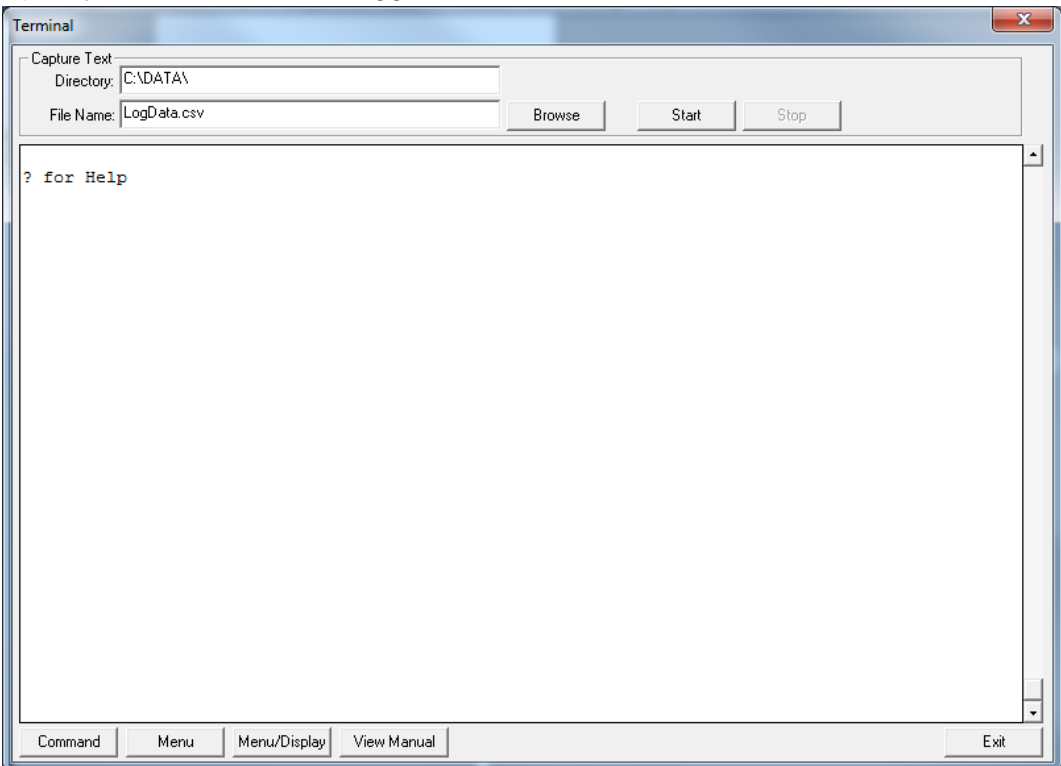

3. Press START.

4. Write "LOGGER" in the command field and press <Enter>.

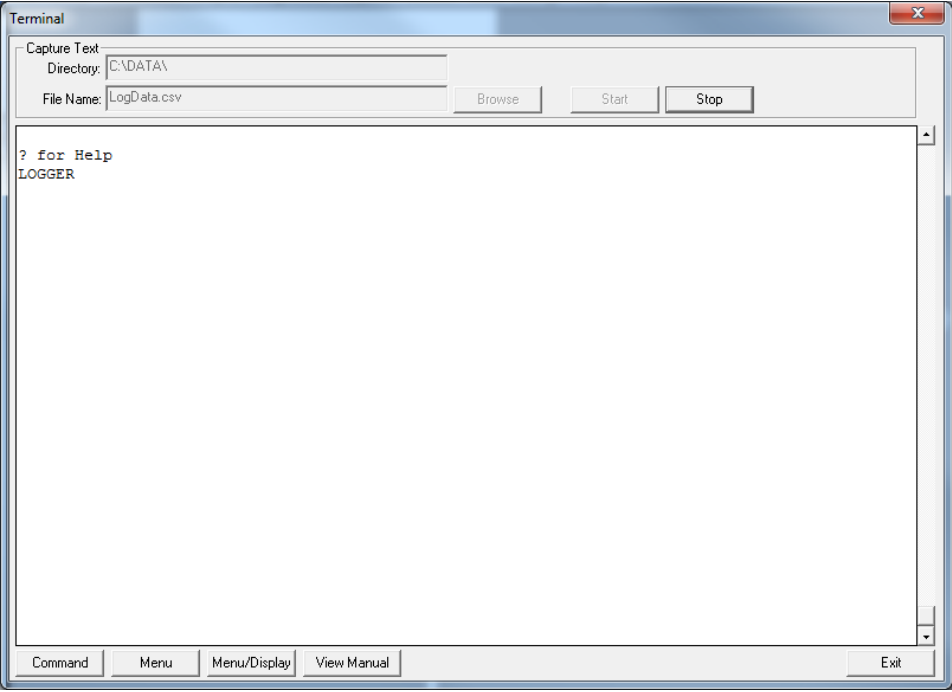

Data will now flow through the Terminal window.

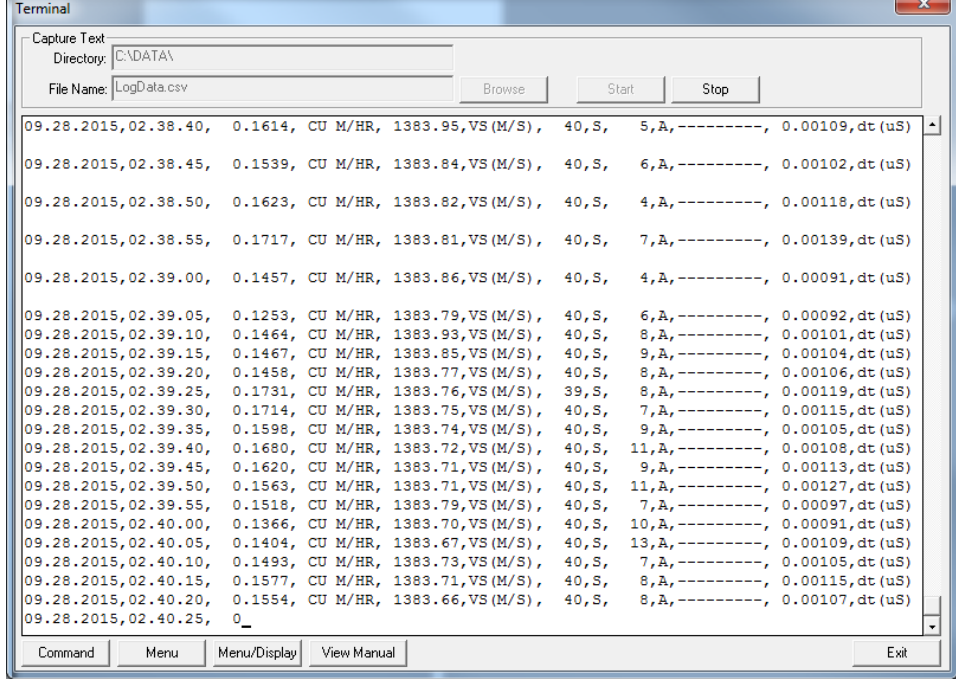

5. Wait for EOT and press "Stop" to close the file.

6. Open/import the file with Excel.

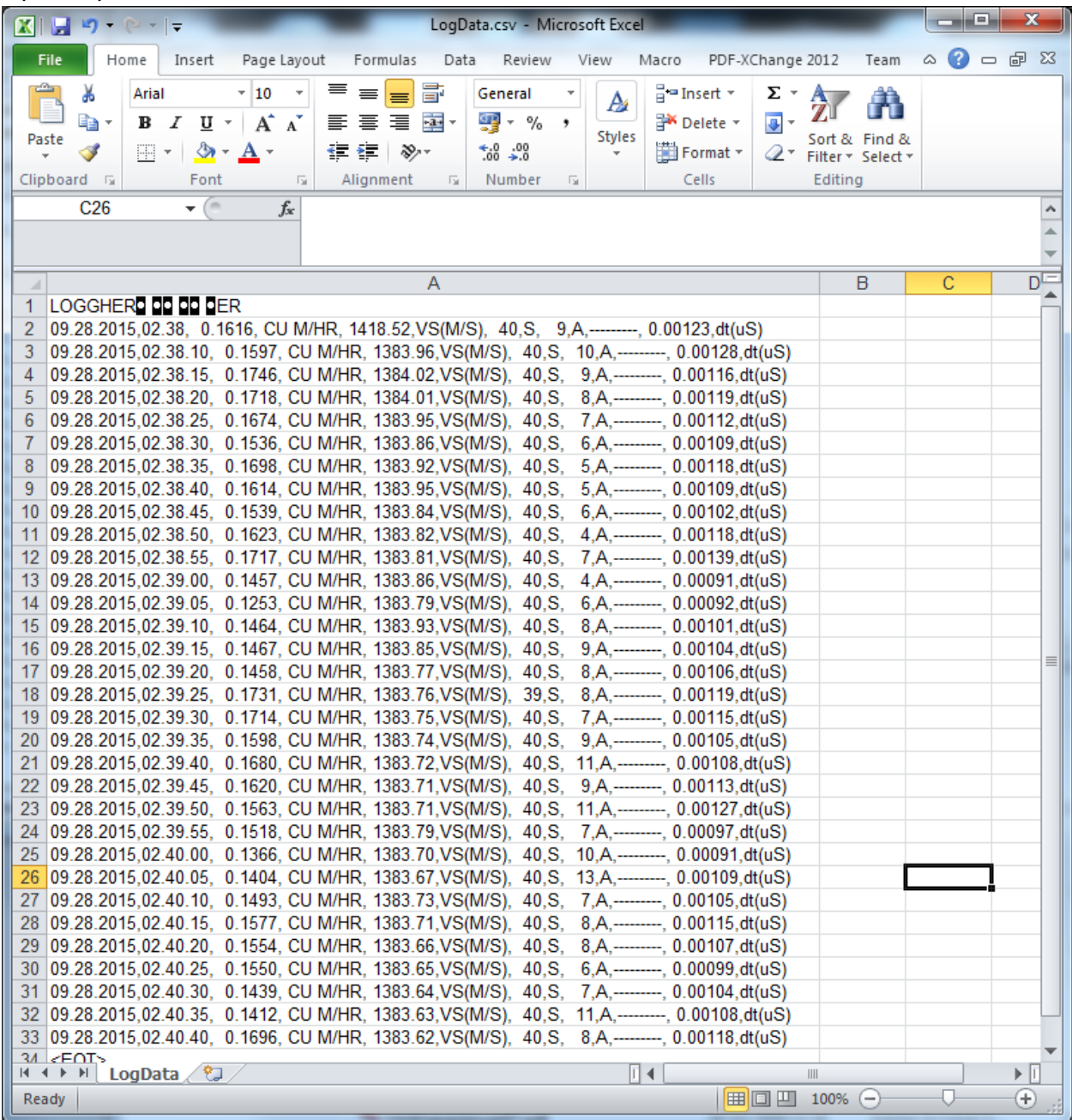

# **Extracting transmitter settings**

1. Specify a new file name for the transmitter setting data.

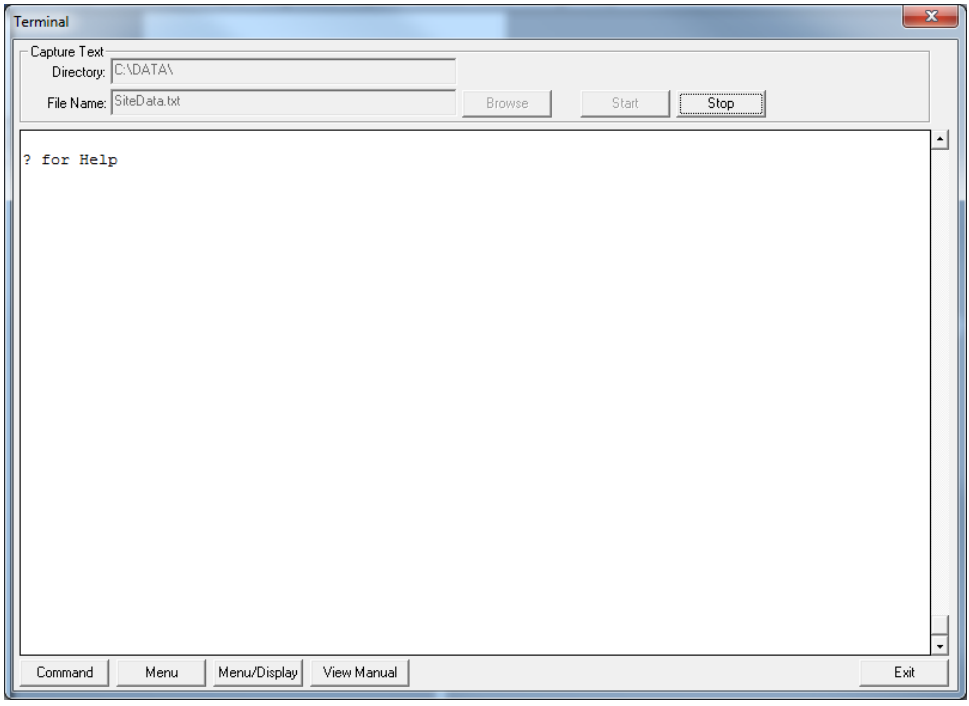

- 2. Press START.
- 3. Write "SITE" in the command field and press <Enter>.

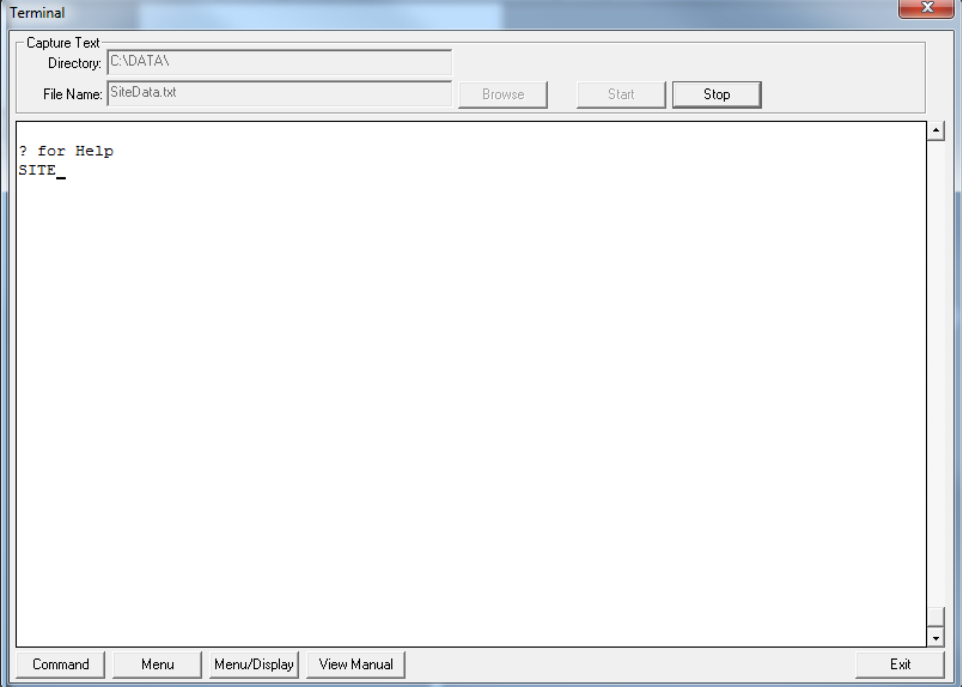

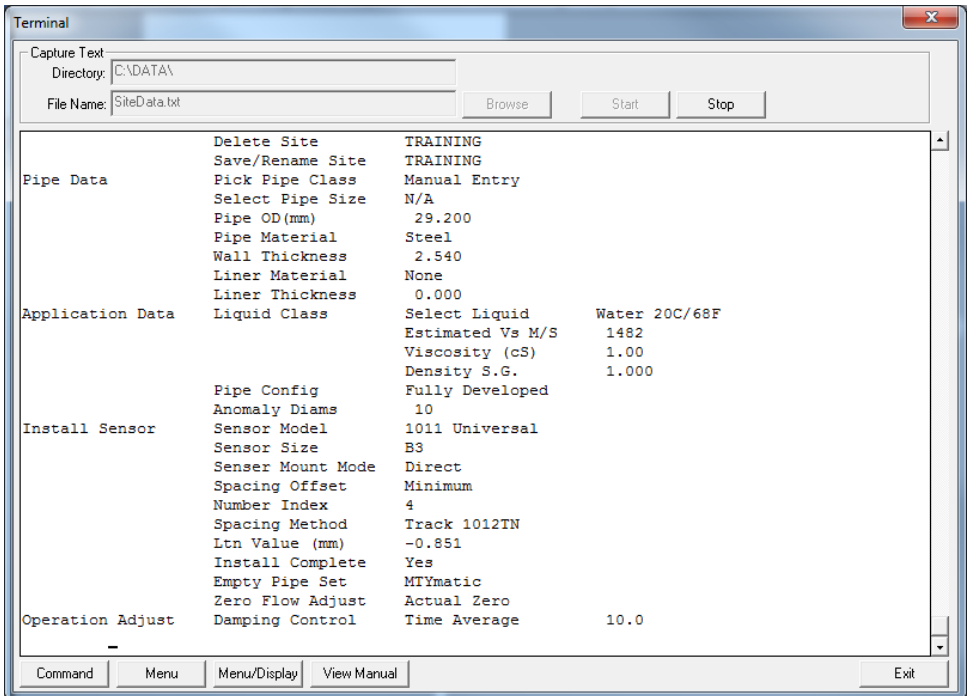

#### Data (settings) will now flow through the Terminal window

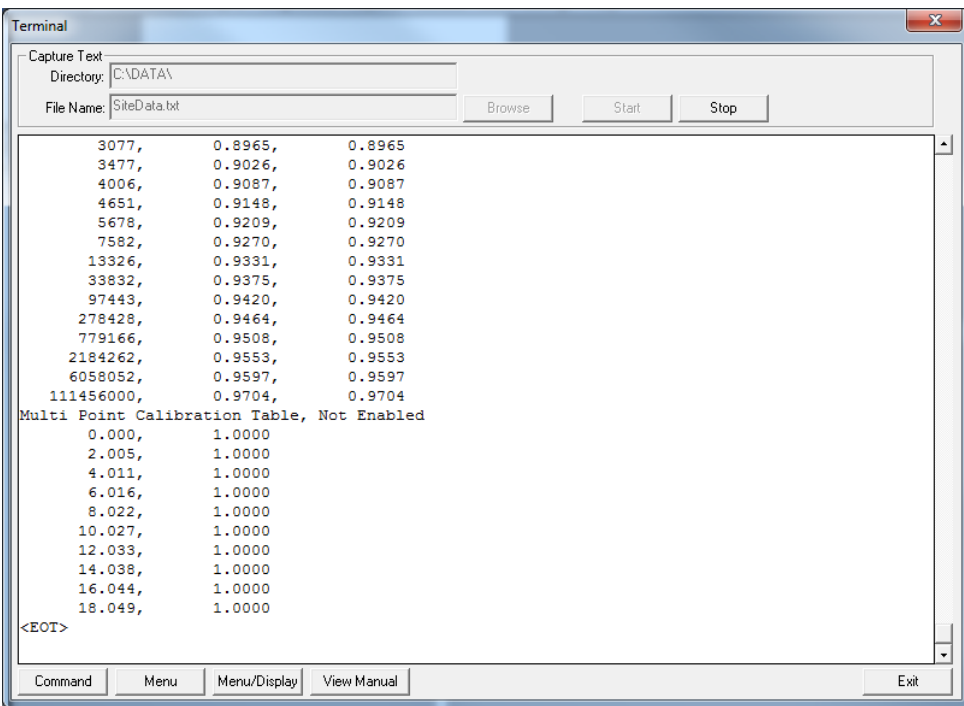

4. Wait for EOT and press "Stop" to close the file.

5. Open/import the file with WordPad.

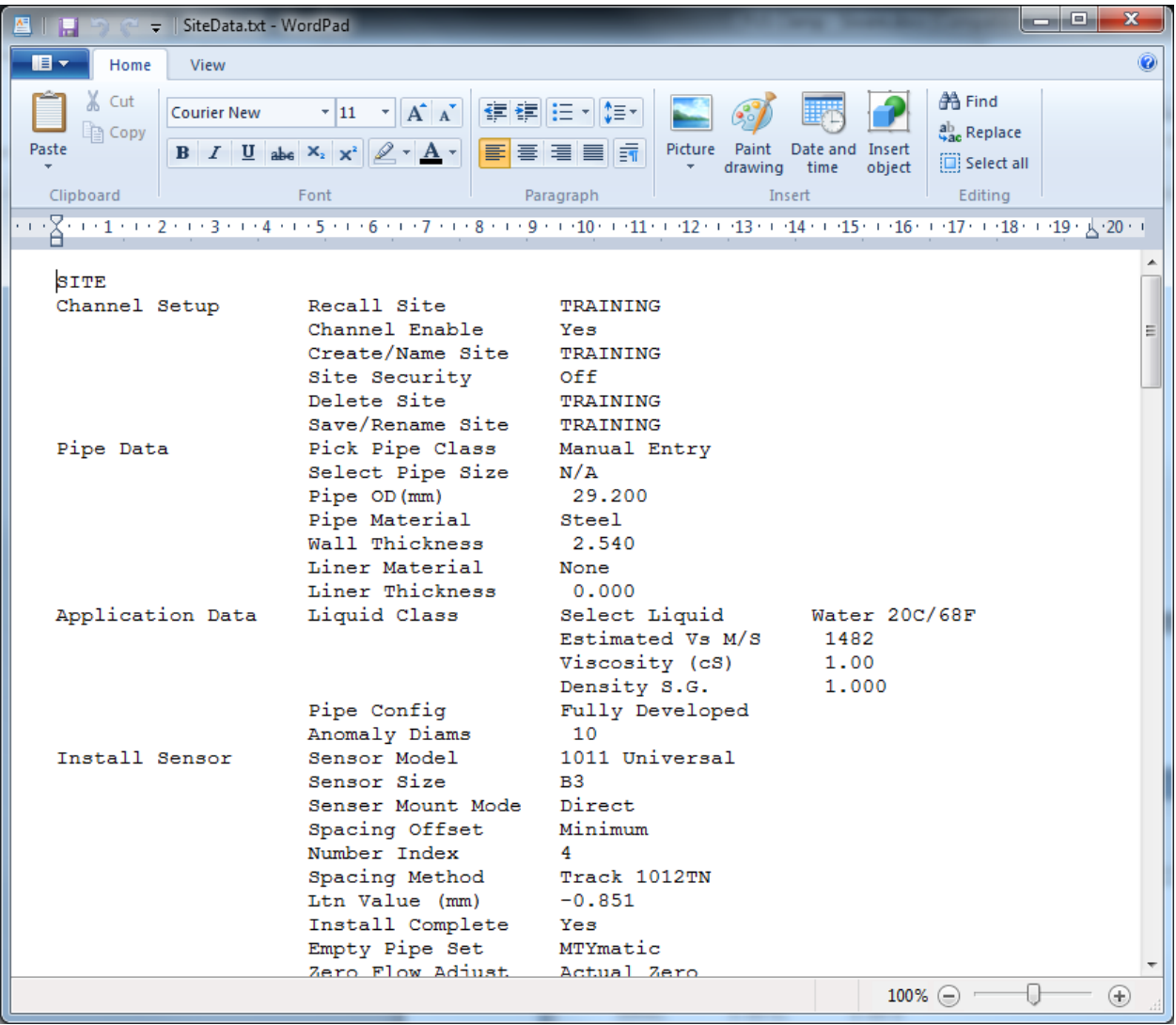